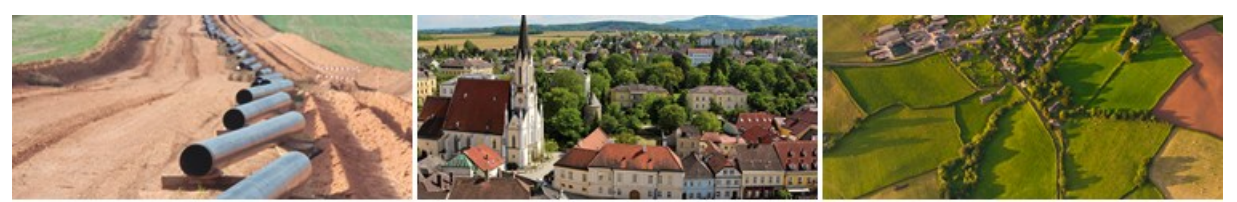

# **En GeoNewsletter**

## **Quickstart: BEV-WMS Darstellungsdienste in GeoDesktop einbinden**

### **Inhalt**

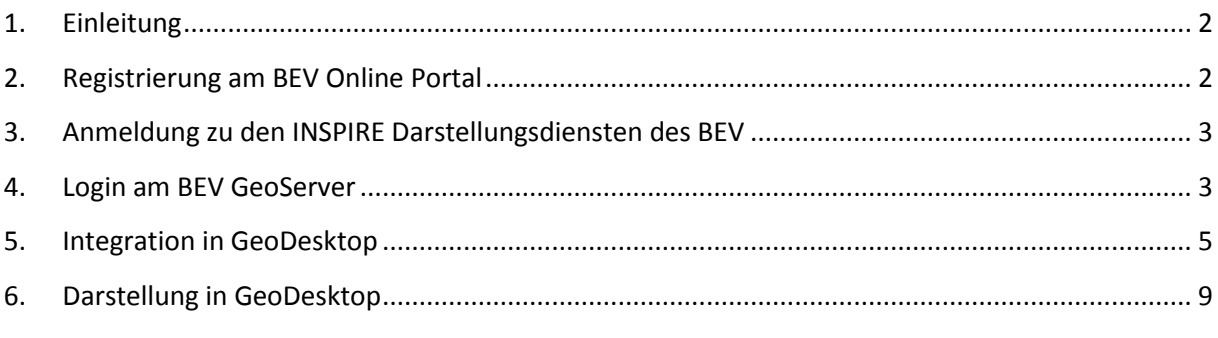

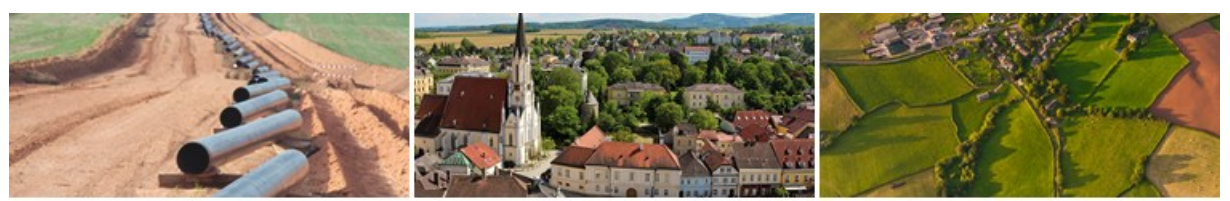

### **1. Einleitung**

<span id="page-1-0"></span>Die INSPIRE Darstellungsdienste des Bundesamtes für Eich- und Vermessungswesen sind frei verfügbare Web Map Services (WMS), welche die grafische Darstellung der INSPIRE Datenthemen (Geodatensätze) des Bundesamtes für Eich- und Vermessungswesen ermöglichen.

WMS-Dienste können in rmDATA GeoDesktop eingebunden und visualisiert werden.

Für Gemeinden ist insbesondere der Datensatz "Flurstücke/Grundstücke (Katasterparzellen)" (CP) interessant, da hier überprüft werden kann, ob seit den zuletzt von den Landesregierungen zur Verfügung gestellten DKM-Stichtagsdaten Änderungen im Kataster erfolgt sind.

#### <span id="page-1-1"></span>**2. Registrierung am BEV Online Portal**

Um die BEV INSPIRE Darstellungsdienste nützen zu können, ist vorerst eine Anmeldung beim BEV Online Portal erforderlich.

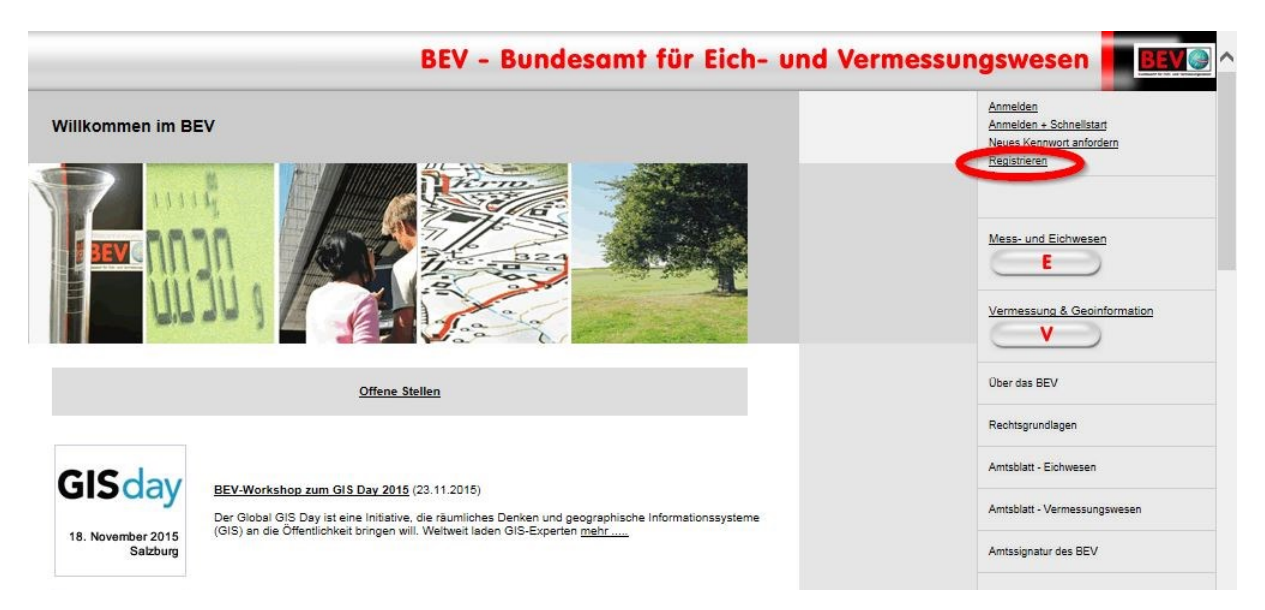

#### [www.bev.at](file://///fileserver.rmdata.at/daten/Datensammlung/BEV/BEV_INSPIRE-WMS/www.bev.at)

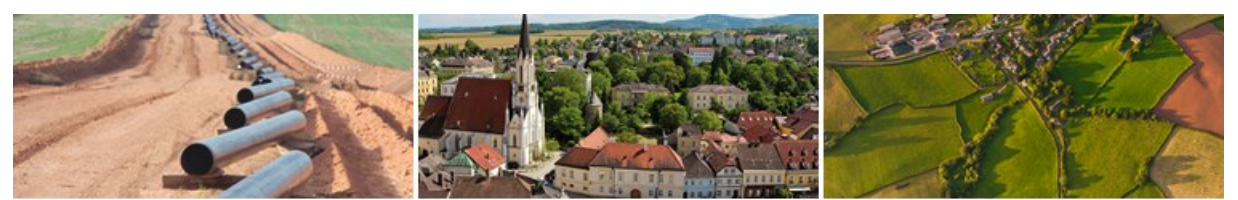

Anmerkung: Die Nutzung des INSPIRE Darstellungsdienstes ist kostenfrei. Es muss jedoch ein Servicepaket gewählt werden.

**Wenn keine kostenpflichtigen Produkte des BEV genutzt werden, entstehen hier auch keine Kosten.**

Weitere Informationen zur Registrierung: [https://portal.bev.gv.at/portal/page?\\_pageid=696,1622704&\\_dad=portal&\\_schema=PORTAL](https://portal.bev.gv.at/portal/page?_pageid=696,1622704&_dad=portal&_schema=PORTAL)

### <span id="page-2-0"></span>**3. Anmeldung zu den INSPIRE Darstellungsdiensten des BEV**

Anmeldeformular zum INSPIRE Darstellungsdienst [http://www.bev.gv.at/pls/portal/docs/PAGE/BEV\\_PORTAL\\_CONTENT\\_ALLGEMEIN/0200\\_PRODUKTE](http://www.bev.gv.at/pls/portal/docs/PAGE/BEV_PORTAL_CONTENT_ALLGEMEIN/0200_PRODUKTE/BESTELLFORMULARE/INSPIRE_DARSTELLUNGSDIENSTE.PDF) [/BESTELLFORMULARE/INSPIRE\\_DARSTELLUNGSDIENSTE.PDF](http://www.bev.gv.at/pls/portal/docs/PAGE/BEV_PORTAL_CONTENT_ALLGEMEIN/0200_PRODUKTE/BESTELLFORMULARE/INSPIRE_DARSTELLUNGSDIENSTE.PDF)

ausfüllen und a[n kundenservice@bev.gv.at](mailto:kundenservice@bev.gv.at) senden.

<span id="page-2-1"></span>Die Zugangsdaten werden per E-Mail zugestellt (1-2 Tage).

#### **4. Login am BEV GeoServer**

Unter:<https://inspire.bev.gv.at/GeoServer/> Eingabe der Zugangsdaten.

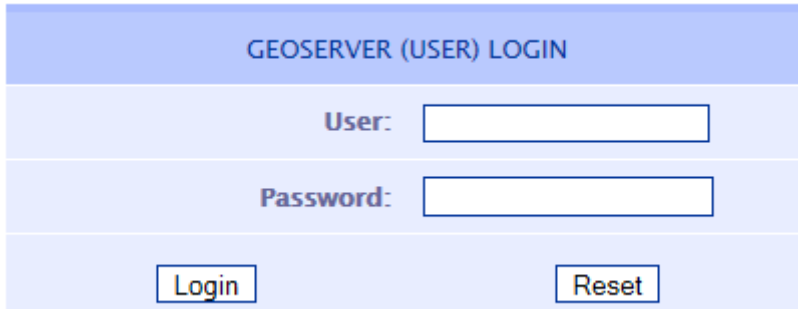

Beim Login wird ein "Token" (Schlüssel zur Identifizierung des Anwenders) vergeben. Dieser wird in die Aufruf-URL der verschiedenen Services (siehe nächste Abbildung) integriert und ist für 1 Jahr gültig.

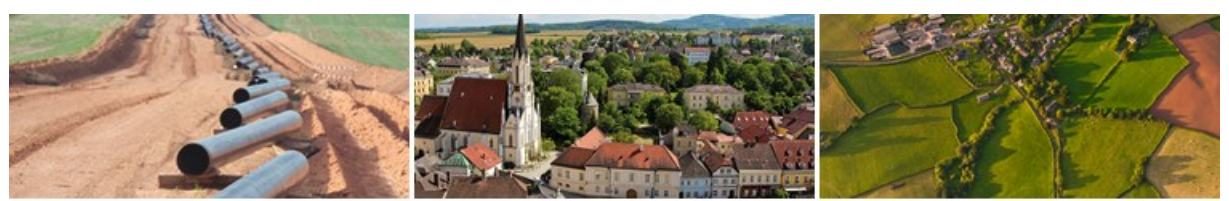

## **GeoNewsletter DATA**

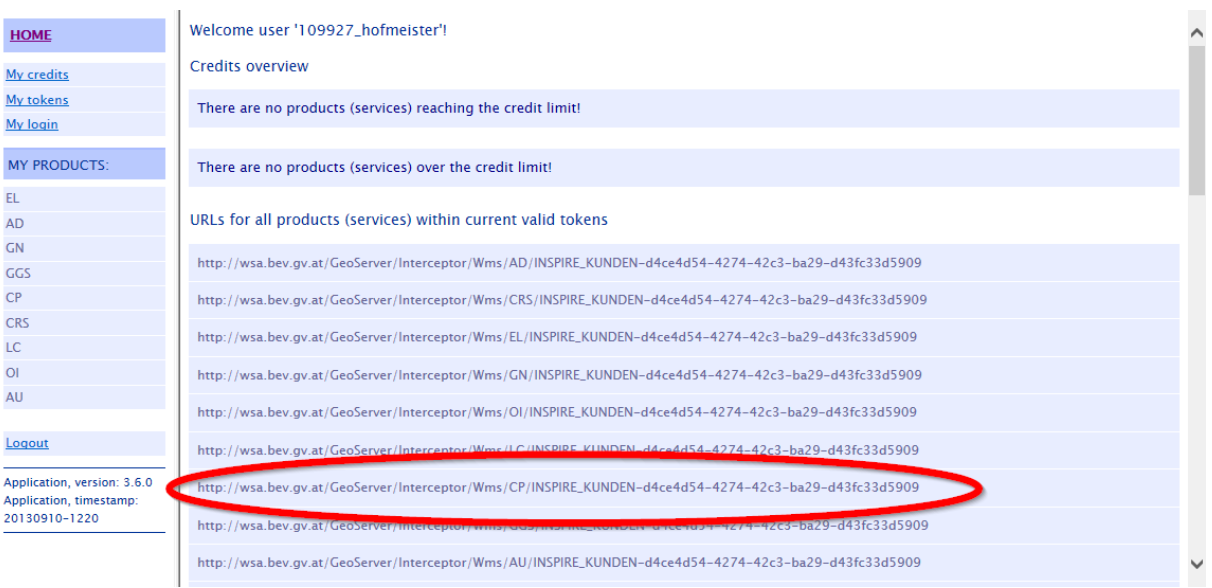

Im linken Fenster sehen Sie die zur Verfügung stehenden Datensätze (kurze Erklärung siehe unten), im Hauptfenster sind die entsprechenden URLs zum Aufruf der jeweiligen Datensätze ausgelistet.

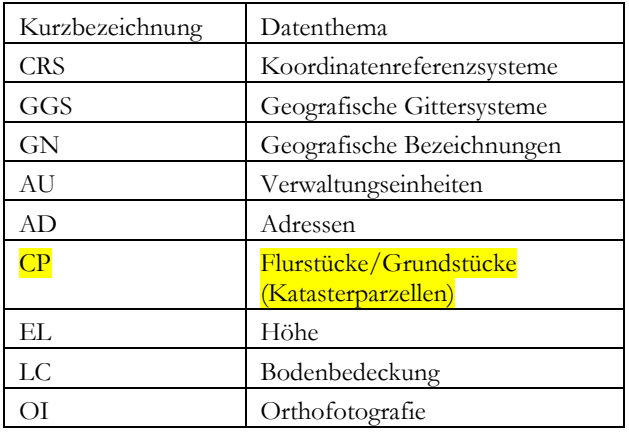

Prinzipiell ist der Datensatz "Flurstücke/Grundstücke" für Gemeinden interessant. Wie die Einbindung dieses Datensatzes in GeoDesktop funktioniert, lesen Sie im nächsten Punkt.

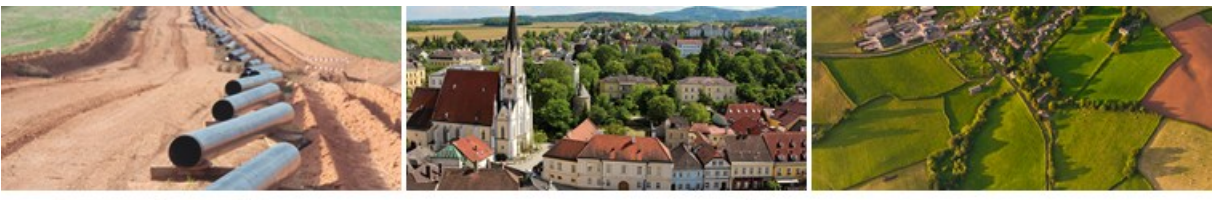

## **GeoNewsletter DATA**

### **5. Integration in GeoDesktop**

<span id="page-4-0"></span>Öffnen Sie den GeoDesktop-Datenquellenmanager und wählen Sie "Web Map Service Datenquelle hinzufügen":

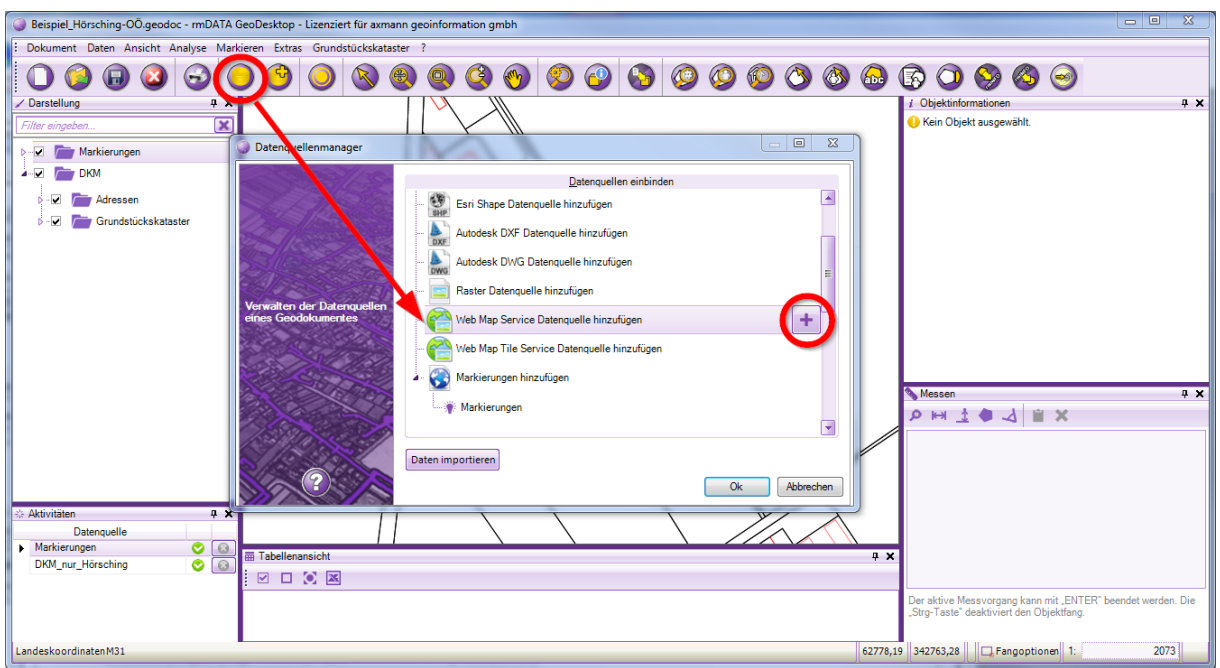

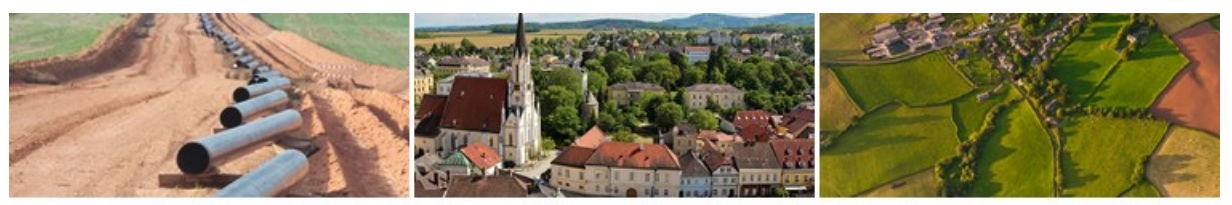

Kopieren Sie die im Punkt 4 markierte URL (Thema CP "Flurstücke/Grundstücke (Katasterparzellen)") und kopieren Sie diese in das Feld *<Geben Sie hier die gewünschte Service URL ein>*. Vergeben Sie auch einen Verbindungsnamen, dieser wird in der GeoDesktop-Legende angezeigt.

Es sind keine weiteren Eingaben erforderlich, bestätigen Sie mit "Weiter"

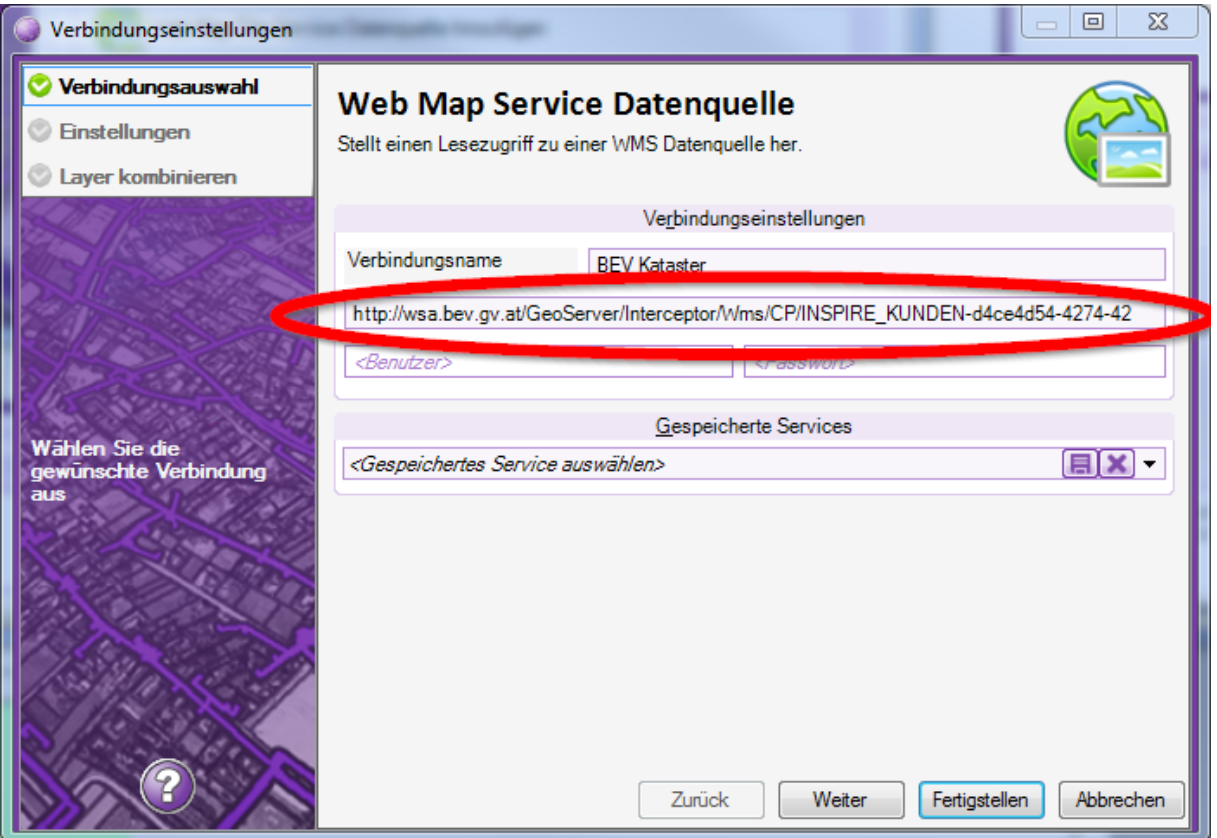

**Tipp:** Falls sich der Darstellungsdienst einmal im GIS nicht mehr aufrufen lässt, ist vermutlich der Token/URL abgelaufen. Es muss dann lediglich mittels neuerlichen Logins am BEV Geoserver (siehe Punkt 4) ein neuer Token und eine entsprechend neue Aufruf-URLs generiert und im GIS erneuert werden (Punkt 5).

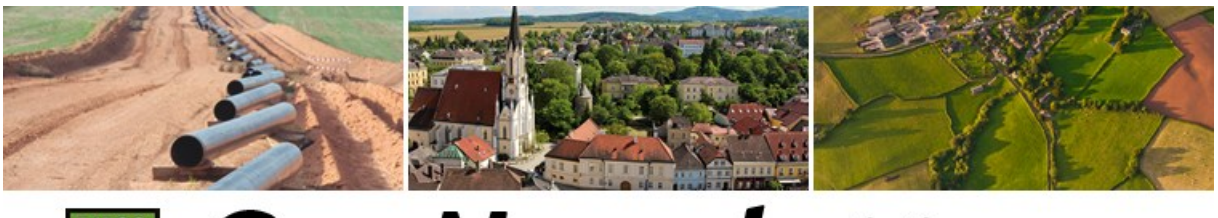

Im nächsten Fenster können Sie wählen, ob Sie nur die Grundstücke oder auch die Katastralgemeindegrenzen sehen wollen:

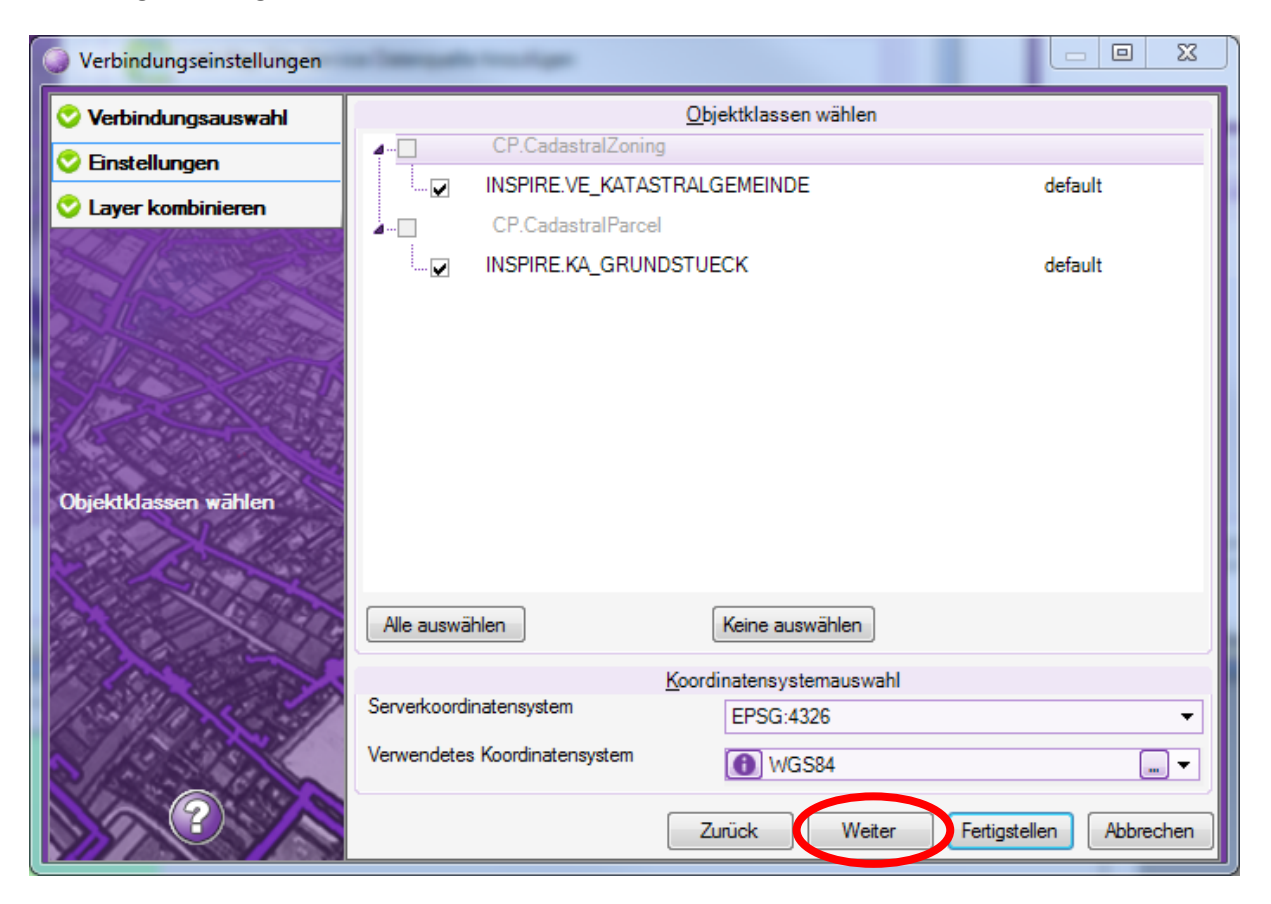

Bestätigen Sie Ihre Auswahl mit "Weiter" und schließen Sie im nächsten Fenster mit "Fertigstellen" ab.

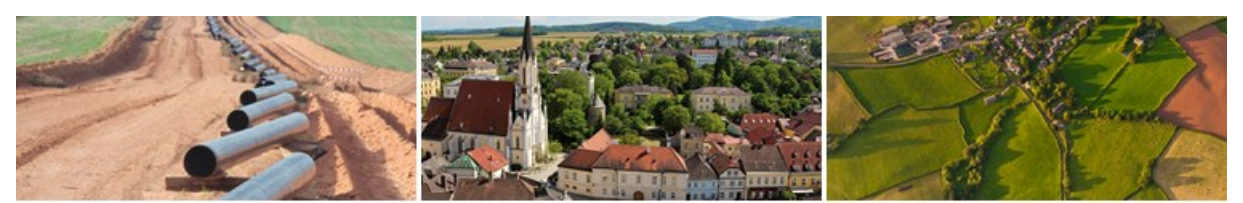

## **GeoNewsletter**  $\frac{rm}{\text{data}}$

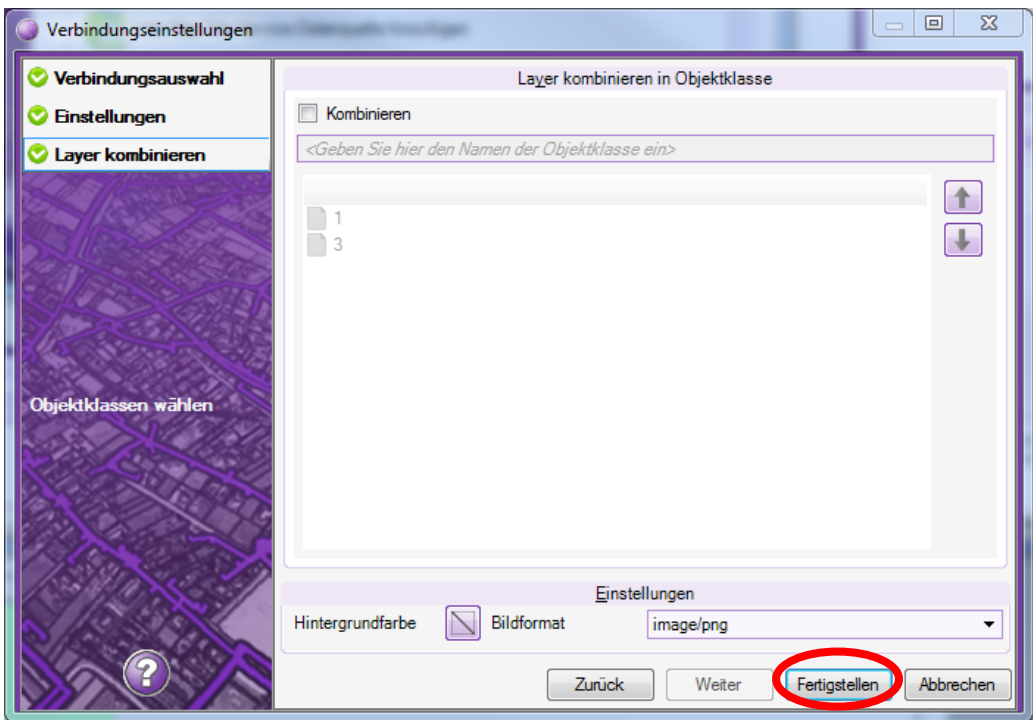

Bestätigen Sie die neue Datenquelle nun auch im Datenquellenmanage mit "OK".

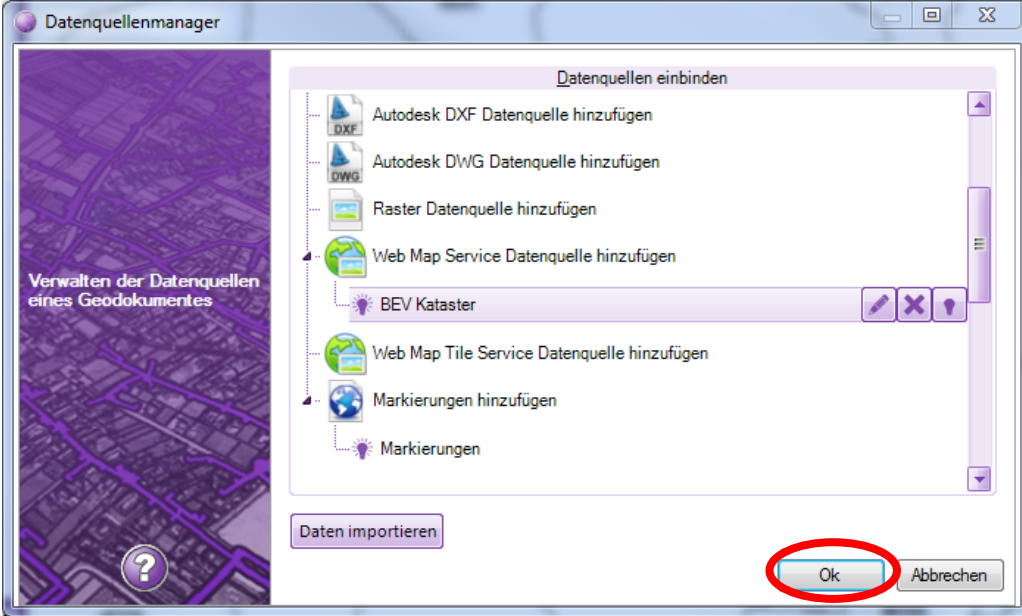

#### **rmDATA GmbH** 7423 Pinkafeld, Technologiezentrum, Industriestraße 6 Tel. +43/3357/43333-0, Fax: -76 E-Mail: office@rmdata-geospatial.com, www.rmdata-geospatial.com Seite **8** von **9**

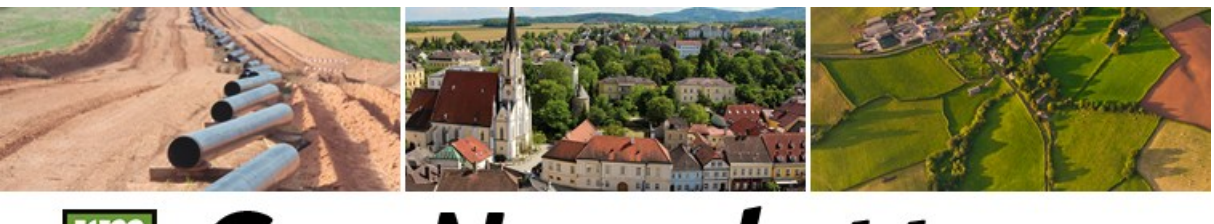

## **GeoNewsletter DATA**

### **6. Darstellung in GeoDesktop**

<span id="page-8-0"></span>Im Darstellungsmanager des GeoDesktop sehen Sie nun die neue Datenquelle "BEV Kataster".

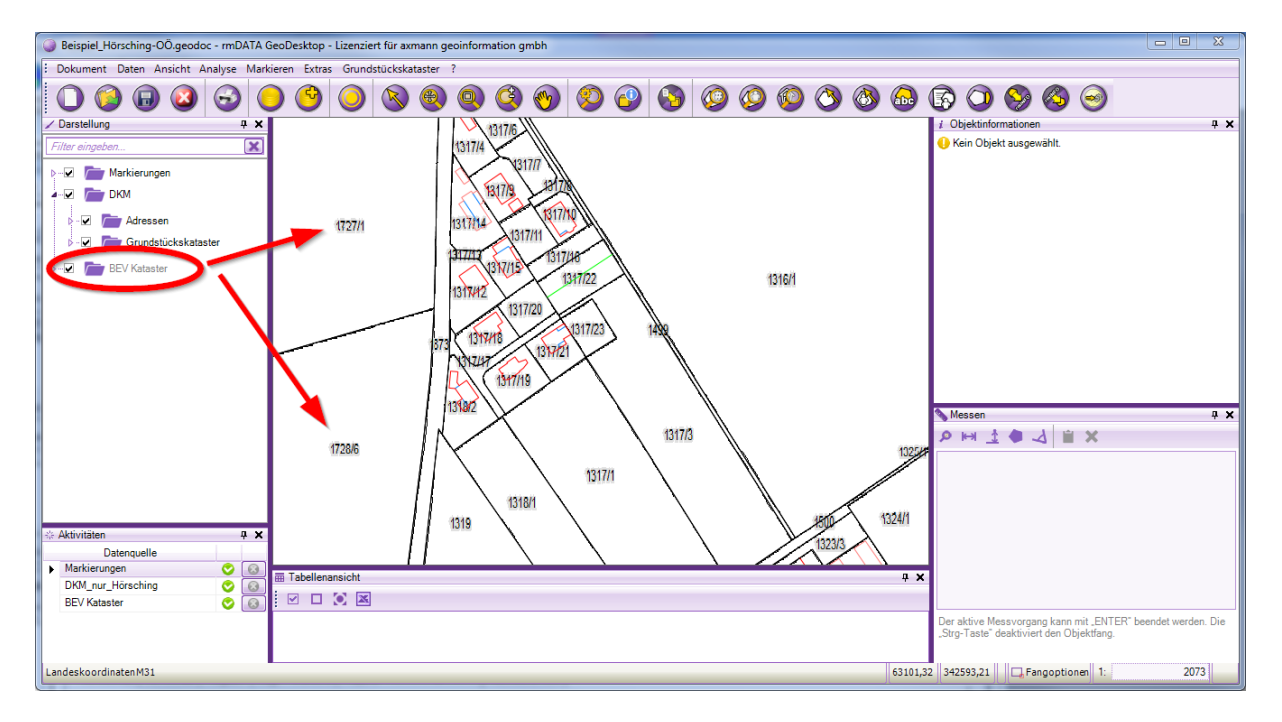

**Anmerkung:** Die Daten werden nur dargestellt, können aber nicht selektiert werden. Deshalb wird die Datenquelle im Darstellungsmanager grau dargestellt.